# **New functions and addendum**

Due to software upgrade, the following functions have been added and changed to this product.

### **・Firmware Ver.1.031fM**

## 1. A manual pairing function has been added (PR201) (PR204

Until now, the receiver side unit has automatically detected the camera side unit using the automatic pairing function. Now, the manual pairing function has been added so that the camera side unit to be connected to can be manually specified. This document describes the procedures to configure manual pairing as well as the procedures to revert back to automatic pairing.

### ■ Configuring manual pairing

When the receiver side unit cannot automatically pair to the camera side unit, use manual pairing.

- \* Automatic pairing may not be able to be used when a receiver side unit that is connected to a long coaxial cable is operated together with other receiver side units.
- \* For information about how to display the maintenance screen, refer to "Maintenance Screen of coaxial - LAN converter" in the Operating **Instructions**
- \* Before configuring manual settings for the receiver side unit, connect the receiver side unit to the camera side unit and turn on the power. Turn off the power for the other receiver side units.

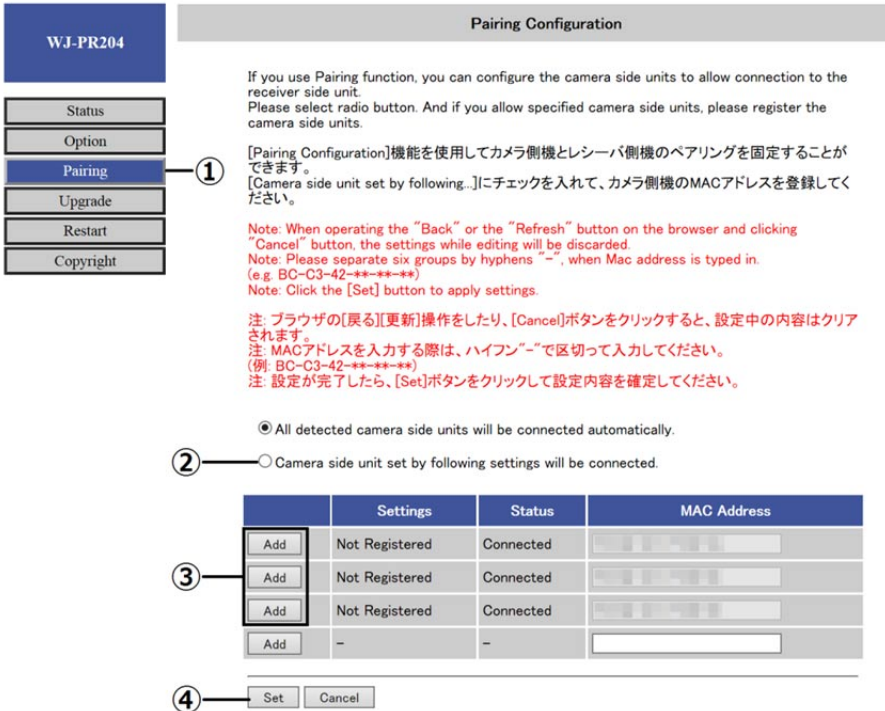

- 1. In the maintenance screen, click [Pairing]  $(1)$
- 2. In the [Pairing Configuration] screen, select [Camera side unit set by following settings will be connected.] ②
- 3. Click the [Add] button to the left of the MAC address of the camera side unit to be connected to ③
- \* If a dialog is displayed, click the [OK] button.
- \* The MAC address is written on the rear side of the camera side unit. There may not be a hyphen ("-").
- \* If an unexpected MAC address is displayed, do not click the [Add] button to its left.
- \* The [Add] button changes to the [Delete] button after it is clicked.
- 4. Click the [Set] button ④
- \* If a dialog is displayed, click the [OK] button.
- \* In the [Pairing function] screen, click the [Reset] button.

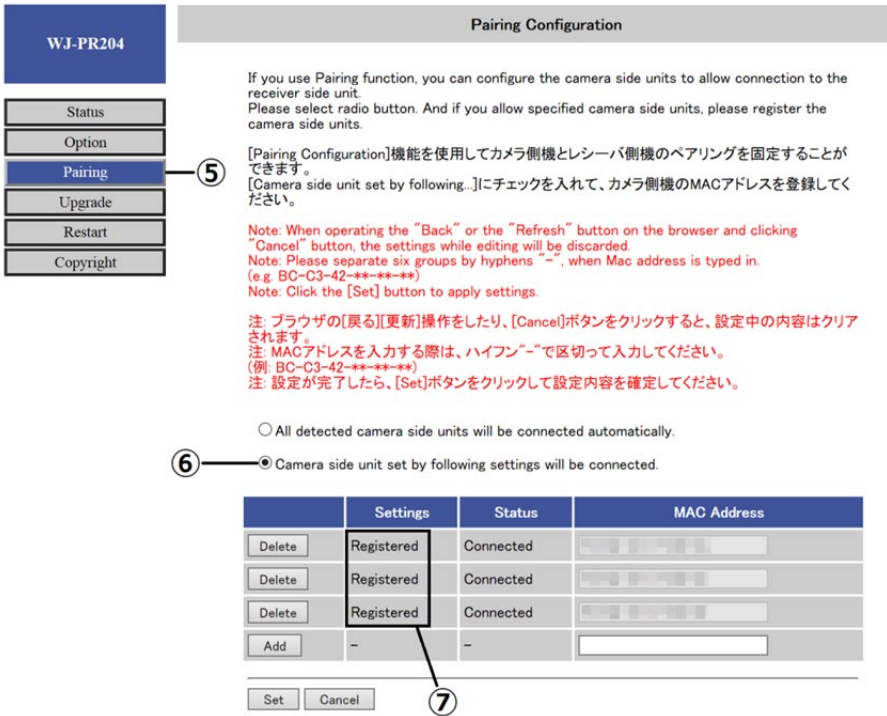

- 5. After resetting is completed, click [Pairing] in the maintenance screen  $\circled$
- \* [Camera side unit set by following settings will be connected.] is selected ⑥. Confirm that "Registered" is displayed in the [Settings] field ⑦.
- \* Even if an unexpected MAC address is displayed, there is no problem if "Not Connected" is displayed in the [Status] field.

### ■ Configuring automatic pairing

When a camera side unit is replaced or added, first revert back to automatic pairing, and then use manual pairing again afterwards.

- \* If there are no other receiver side units, it is OK to keep using automatic pairing without going back to manual pairing.
- \* For information about how to display the maintenance screen, refer to "Maintenance Screen of coaxial - LAN converter" in the Operating Instructions.

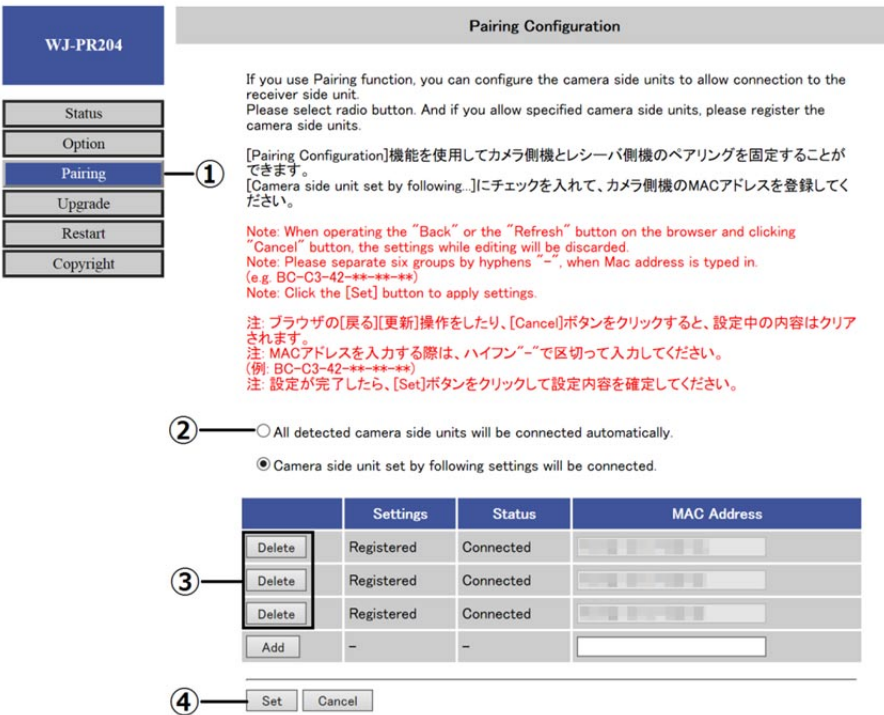

- 1. In the maintenance screen, click [Pairing] ①
- 2. In the [Pairing Configuration] screen, select [All detected camera side units will be connected automatically.] ②
- 3. Click all of the [Delete] buttons ③
- \* If a dialog is displayed, click the [OK] button.
- \* The [Delete] button changes to the [Add] button after it is clicked.
- 4. Click the [Set] button ④
- \* If a dialog is displayed, click the [OK] button.
- \* In the [Pairing function] screen, click the [Reset] button.

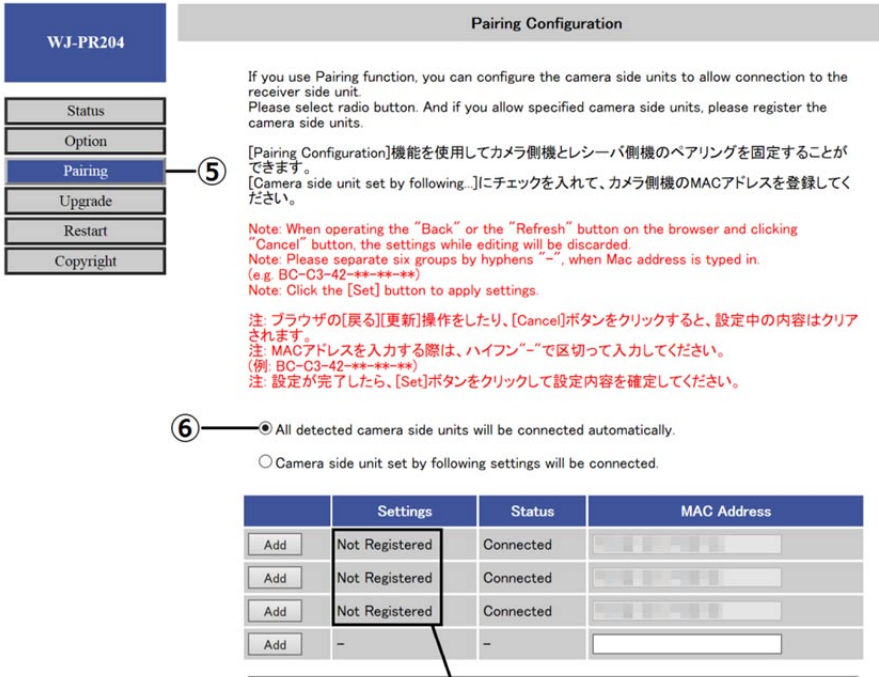

5. After resetting is completed, click [Pairing] in the maintenance screen ⑤

 $\sigma$ 

Set Cancel

\* [All detected camera side units will be connected automatically.] is selected ⑥. Confirm that "Not Registered" is displayed in the [Settings] field ⑦.